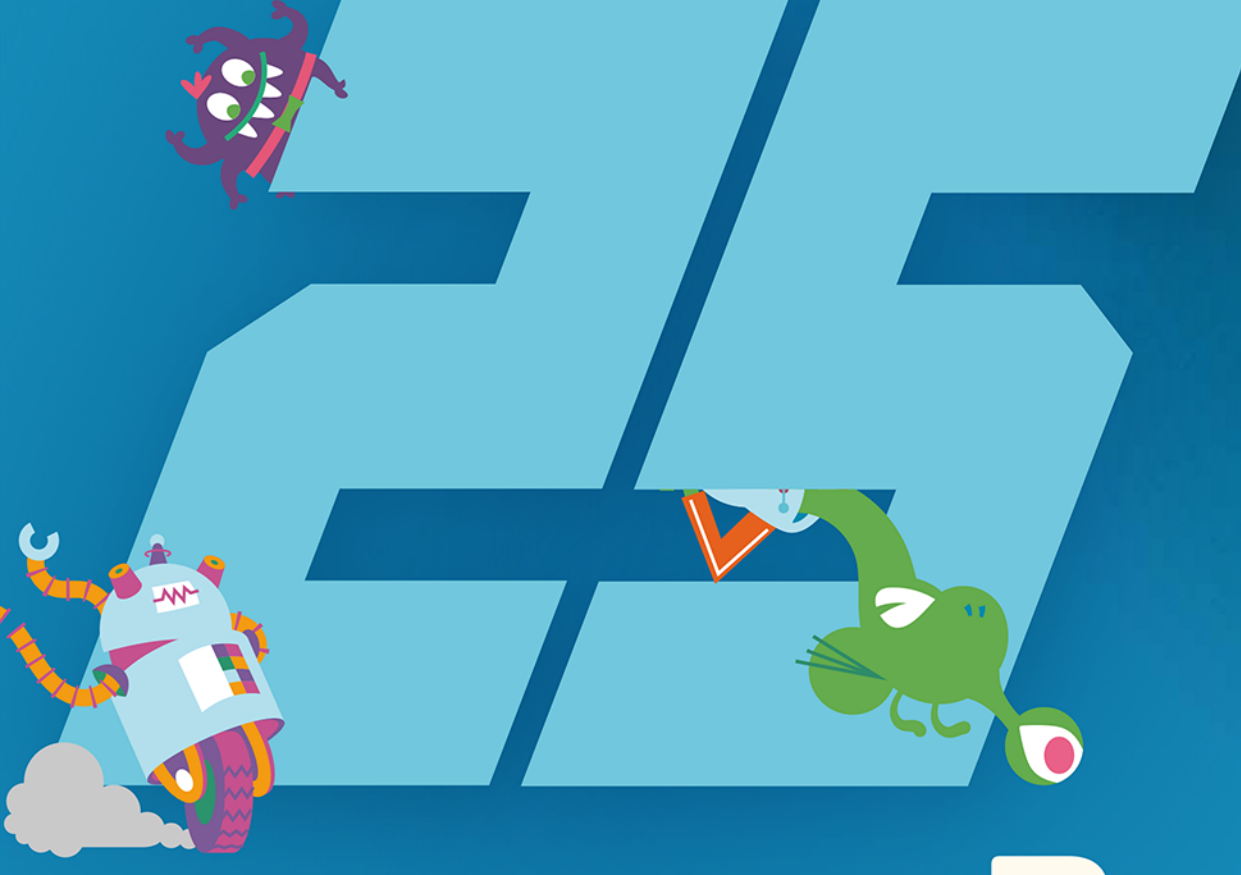

# SCRATCH<sub>3</sub>

Kodowanie jest jak granie! Jak stworzyć 25 gier

**MAX WAINEWRIGHT Helion Z** 

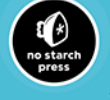

Tytuł oryginału: 25 Scratch 3 Games for Kids: A Playful Guide to Coding

Tłumaczenie: Agnieszka Górczyńska

ISBN: 978-83-283-8337-1

Copyright © 2019 by Max Wainewright. Title of English-language original: *25 Scratch 3 Games for Kids: A Playful Guide to Coding*, ISBN 9781593279905 published by No Starch Press Inc. 245 8th Street, San Francisco, California United States 94103.

The Polish-language edition Copyright © 2022 by Helion S.A. under license by No Starch Press Inc. All rights reserved.

All rights reserved. No part of this book may be reproduced or transmitted in any form or by any means, electronic or mechanical, including photocopying, recording or by any information storage retrieval system, without permission from the Publisher.

Wszelkie prawa zastrzeżone. Nieautoryzowane rozpowszechnianie całości lub fragmentu niniejszej publikacji w jakiejkolwiek postaci jest zabronione. Wykonywanie kopii metodą kserograficzną, fotograficzną, a także kopiowanie książki na nośniku filmowym, magnetycznym lub innym powoduje naruszenie praw autorskich niniejszej publikacji.

Wszystkie znaki występujące w tekście są zastrzeżonymi znakami firmowymi bądź towarowymi ich właścicieli.

Autor oraz wydawca dołożyli wszelkich starań, by zawarte w tej książce informacje były kompletne i rzetelne. Nie biorą jednak żadnej odpowiedzialności ani za ich wykorzystanie, ani za związane z tym ewentualne naruszenie praw patentowych lub autorskich. Autor oraz wydawca nie ponoszą również żadnej odpowiedzialności za ewentualne szkody wynikłe z wykorzystania informacji zawartych w książce.

Helion S.A. ul. Kościuszki 1c, 44-100 Gliwice tel. 32 231 22 19, 32 230 98 63 e-mail: *helion@helion.pl* WWW: *http://helion.pl* (księgarnia internetowa, katalog książek)

Drogi Czytelniku! Jeżeli chcesz ocenić tę książkę, zajrzyj pod adres *http://helion.pl/user/opinie/scra3n* Możesz tam wpisać swoje uwagi, spostrzeżenia, recenzję.

Printed in Poland.

- [Kup książkę](https://helion.pl/rf/scra3n)
- Oceń książke • Oceń książkę
- [Księgarnia internetowa](https://ebookpoint.pl/r/4CAKF)<br>• Lubię to! » Nasza społeczność
- Lubię to! » Nasza społeczność

# Spis treści

# Podziękowania vier vier vier WPROWADZENIE DO SCRATCHA 3 VIII

# 1: NO TO ZACZYNAMY!

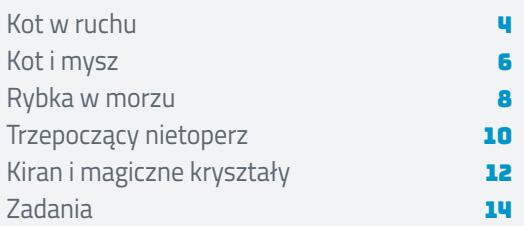

# 2: RYSOWANIE TŁA I DUSZKÓW

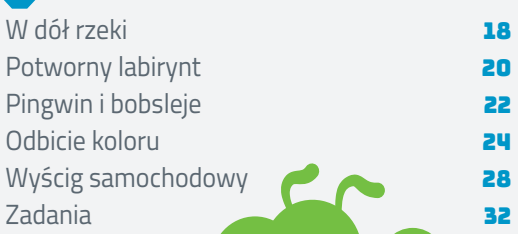

ri

# 3: JAKI JEST WYNIK?

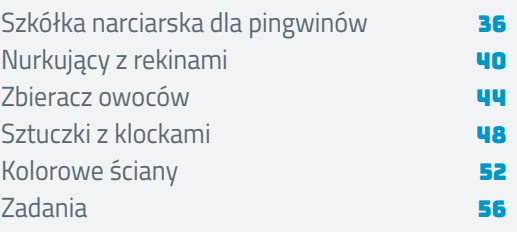

# 4: MATEMATYKA JEST WAŻNA

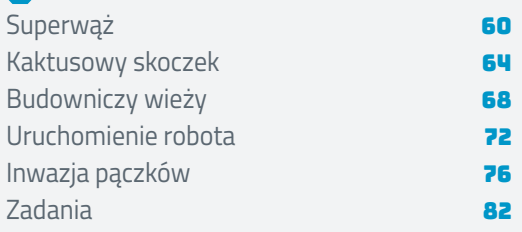

# 5: TWORZENIE WŁASNYCH BLOKÓW KODU

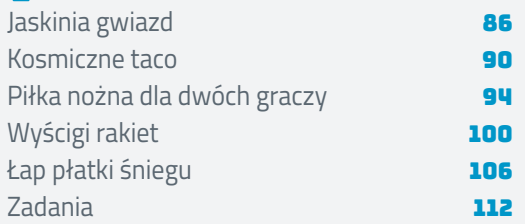

# No to zaczynamy!

**W tym rozdziale poznasz podstawy tworzenia gier w Scratchu. Zacznę od przedstawienia kilku bloków, których będziesz używać.**

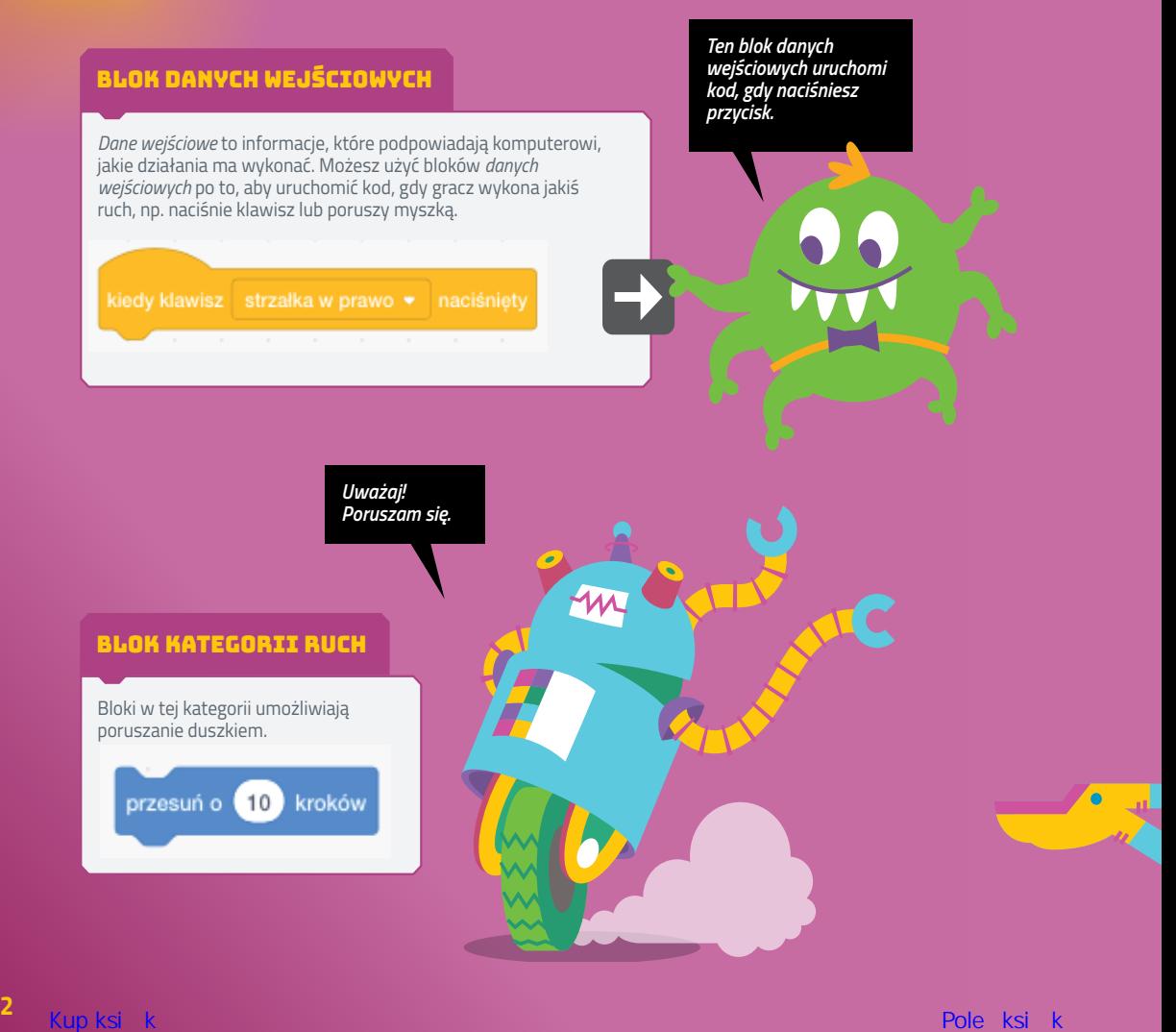

. . . . . . . . . . . . . . . . . .

# BLOK "ZAWSZE"

Każdy fragment kodu, który umieścisz w tym bloku pętli w kształcie litery C, będzie się powtarzał w nieskończoność!

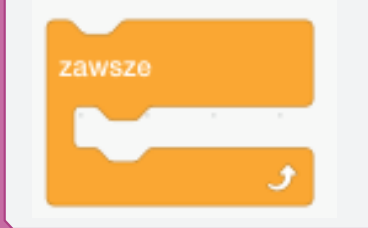

*Pomocy, utknąłem w tej pętli i zaczyna mi się już od tego kręcić w głowie!*

# BLOK "NASTĘPNY KOSTIUM"

Ten blok nakazuje duszkowi zmienić wygląd. Dzięki temu może być używany do tworzenia prostych animacji.

następny kostium

# BLOK "CZEKAJ AŻ"

Możesz w taki sposób połączyć dwa bloki, aby stworzyć kod umożliwiający np. zderzenie dwóch duszków.

12WSZe

czekaj aż<sup>3</sup> dotyka Dinosaur1 -

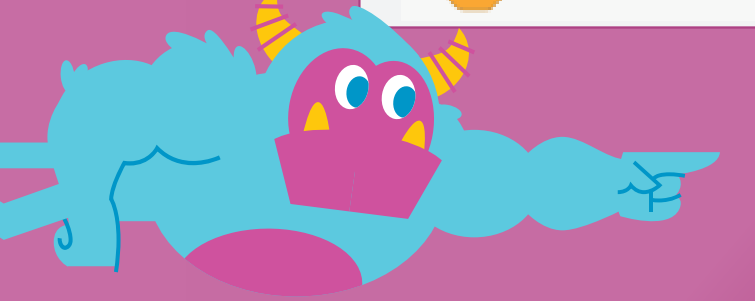

**Najlepszym sposobem na nauczenie się stosowania tych bloków jest wykorzystanie ich w praktyce, czyli rozpoczęcie przygody z programowaniem. Zatem do dzieła!**

 $\overline{\bullet}$ 

# Kot w ruchu

**W naszej pierwszej grze nauczysz się, jak poruszać obiektami i zmieniać kierunki. Będziesz też używać bloków danych wejściowych, aby umożliwić graczom interakcję z komputerem za pomocą klawiatury. Przystępujemy więc do programowania!**

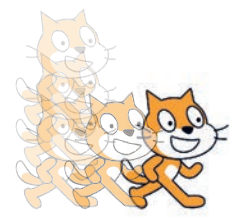

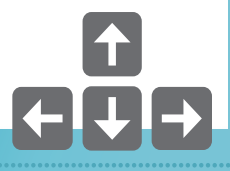

# 1. URUCHOM SCRATCHA

scratch.mit.edu

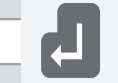

Aby zacząć korzystać ze Scratcha, uruchom ulubioną przeglądarkę internetową i w pasku adresu wpisz adres URL *https://scratch.mit.edu/*. Następnie naciśnij klawisz *Enter*. Aby zacząć, kliknij przycisk *Stwórz*<sup>1</sup> .

<sup>1</sup> Po wyświetleniu podanej witryny internetowej przejdź na sam dół strony i zmień język na polski — *przyp. tłum.*

# 2. KLIKNIJ PRZYCISK ZDARZENIA

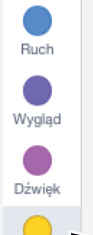

Zdarzenia

Przejdź do zakładki *Skrypt* znajdującej się w lewym górnym rogu ekranu.

Kliknij przycisk *Zdarzenia*, aby rozwinąć znajdujące się tutaj bloki kodu.

# 3. ZACZNIJ PROGRAMOWAĆ

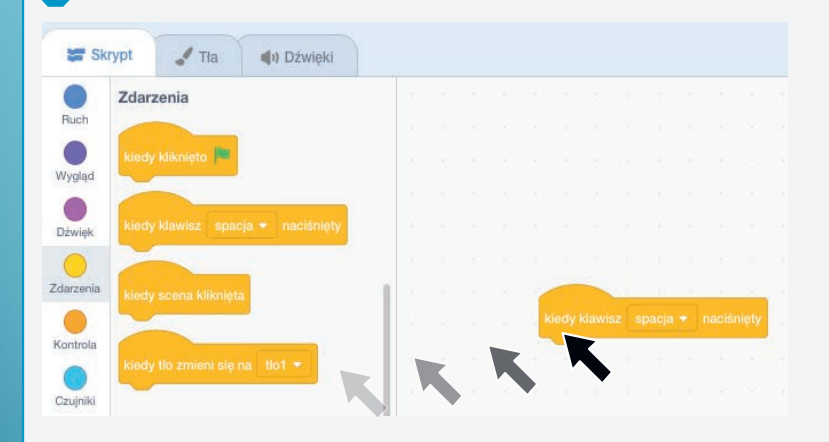

Znajdź blok kodu *kiedy klawisz spacja naciśnięty*.

Naciśnij lewy przycisk myszy i przeciągnij ten bloczek do edytora skryptów.

# 4. ZDEFINIUJ KLUCZ

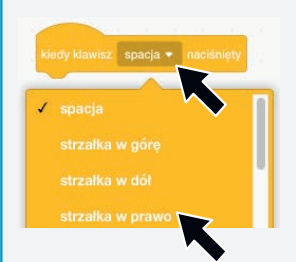

Załóżmy, że chcesz, aby jakiś fragment kodu był uruchamiany po naciśnięciu klawisza *strzałka w prawo*.

W tym celu kliknij w rozwijane menu na bloku i wybierz opcję *strzałka w prawo*.

*W grach przemieszczamy się pomiędzy nieco różnymi obrazkami, aby w ten sposób wywołać wrażenie poruszania się duszków. W filmach takie obrazki nazywają się ramkami.*

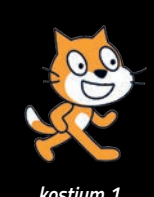

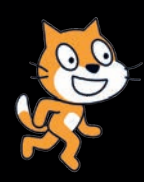

*kostium 1 kostium 2*

*W Scratchu nazywają się kostiumami.*

# 5. PORUSZAJ OBIEKTEM!

Przeciągnij poniższe bloki kodów do edytora skryptów. Korzystaj z kolorów, aby łatwiej je odnaleźć.

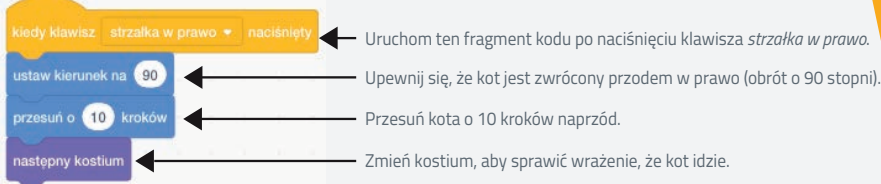

Aby przetestować utworzony kod, kliknij ikonę przedstawiającą *zieloną flagę*, którą znajdziesz na górze, po prawej stronie okna.

Następnie naciśnij klawisz *strzałki w prawo* i obserwuj, jak kot idzie!

*Wybierz klucz, który umożliwi Ci uruchomienie kodu w poszczególnych segmentach. (Patrz krok 4.).*

# 6. PORUSZAJ DUSZKIEM KOTA WE WSZYSTKICH KIERUNKACH

Aby kot mógł poruszać się we wszystkich kierunkach, dodaj jeszcze trzy kolejne segmenty bloków kodu:

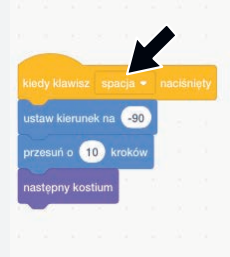

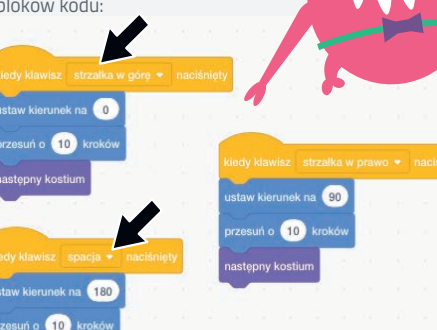

Aby przetestować utworzony kod, kliknij ikonę przedstawiającą *zieloną flagę*. Używaj klawiszy strzałek, aby kot mógł poruszać się na scenie! Jeśli potrzebujesz pomocy, odwiedź witrynę *https://maxw.com/*.

*Pamiętaj, aby odpowiednio ustawić wartości w blokach kierunków w poszczególnych segmentach. Wprowadź stopnie albo użyj białej strzałki, aby wybrać odpowiedni kierunek poruszania się duszka.*

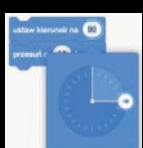

**Teraz już wiesz, jak utworzyć prostą, interaktywną grę, w której duszek może poruszać się we wszystkich kierunkach. Spróbuj wykorzystać tę wiedzę podczas tworzenia gry** *Pies w ruchu* **ze strony 14.**

# Kot i mysz

**Skoro masz już za sobą utworzenie prostej gry, spróbuj nieco podwyższyć stopień trudności i utwórz grę dla dwóch graczy! W tym celu dodaj drugiego zwierzęcego duszka, aby mógł ścigać się z kotem. Dodając kod, możesz sprawić, że po naciśnięciu różnych klawiszy obydwa zwierzątka będą się poruszać.**

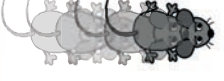

# 1. URUCHOM SCRATCHA

scratch.mit.edu

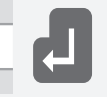

Aby zacząć korzystać ze Scratcha, uruchom ulubioną przeglądarkę internetową i w pasku adresu wpisz adres URL *https://scratch.mit.edu/*. Następnie naciśnij klawisz *Enter*. Aby zacząć, kliknij przycisk *Stwórz*.

# 2. ROZPOCZNIJ PROGRAMOWANIE

Przeciągnij poniższe bloki kodu do edytora skryptów. Użyj kolorów, aby łatwiej je odnaleźć.

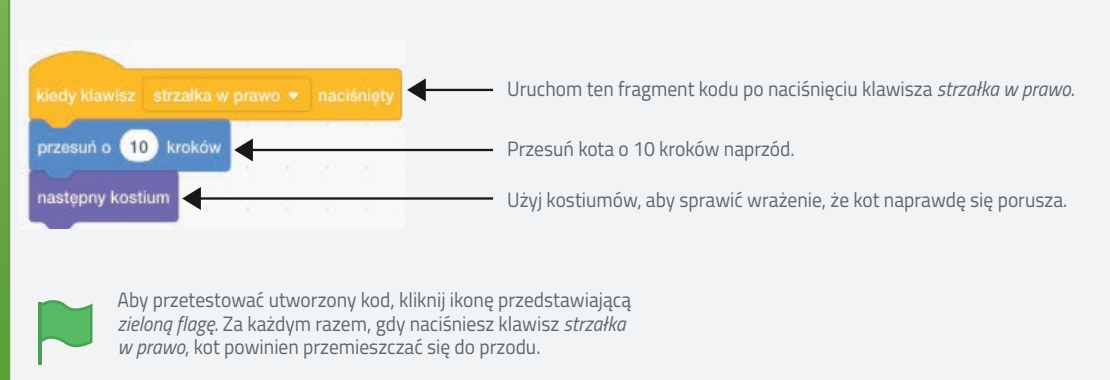

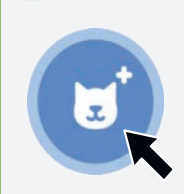

Kliknij ikonkę *Nowy duszek*.

*Aby znaleźć tę ikonę, spójrz na prawy dolny róg ekranu. Upewnij się, że kliknąłeś właściwą!* 3. DODAJ KOLEJNEGO DUSZKA

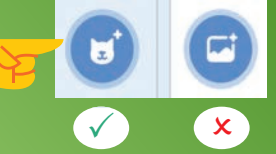

# 4. WYBIERZ OBRAZEK MYSZY

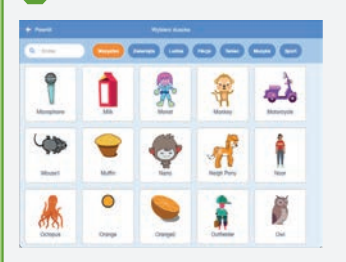

Przewijaj duszki, aż znajdziesz obrazek myszy.

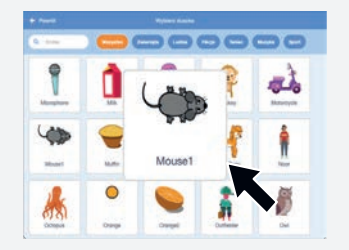

Kliknij tę ikonkę, aby wybrać obrazek nowego duszka.

*Ikonka duszka, dla którego w danym momencie będziesz tworzyć kod, znajdzie się w niebieskiej ramce.*

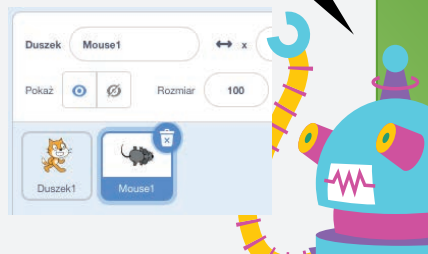

Nowy duszek zostanie wyświetlony na liście duszków.

### 5. DODAJ KOD

Aby mysz po naciśnięciu klawisza Z mogła się poruszać, dodaj następujący kod:

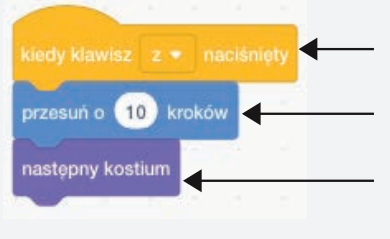

Uruchom ten fragment kodu po naciśnięciu klawisza *Z*.

Przesuń duszka myszy o 10 kroków naprzód.

Zmień kostium, aby sprawić wrażenie, że mysz naprawdę się porusza.

Aby przetestować utworzony kod, kliknij ikonę przedstawiającą *zieloną flagę*. Naciśnij klawisz *Z*, aby mysz zaczęła się poruszać.

# 6. GRAJ!

Znajdź przyjaciela, z którym będziesz się ścigać. Zanim rozpoczniecie wyścig, przeciągnijcie swoje duszki na lewą stronę sceny. Zdecydujcie, kto będzie kotem, a kto myszą. Przygotujcie palce nad klawiszami *Z* oraz *strzałka w prawo* i do dzieła! Naciskajcie klawisze

tak szybko, jak tylko potraficie, i przekonajcie się, kto wygra!

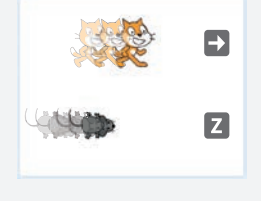

**Teraz już wiesz, jak stworzyć najprostszą grę dla dwóch graczy. Kiedy poczujesz, że nadszedł czas na kolejne wyzwanie, przejdź na stronę 14. i spróbuj zrobić grę** *Olimpiada zwierząt***.** 

# Rybka w morzu

**Podczas tworzenia tej gry poznasz inny sposób kontrolowania poruszającego się duszka. Aby utrzymać go w ruchu, nauczysz się używać** *pętli***, która sprawi, że utworzony przez Ciebie kod będzie się powtarzał. Naciśnięcie klawiszy będzie pozwalało na poruszanie rybą. Dodając odpowiednie tło, sprawisz, że gra będzie wyglądała fantastycznie!**

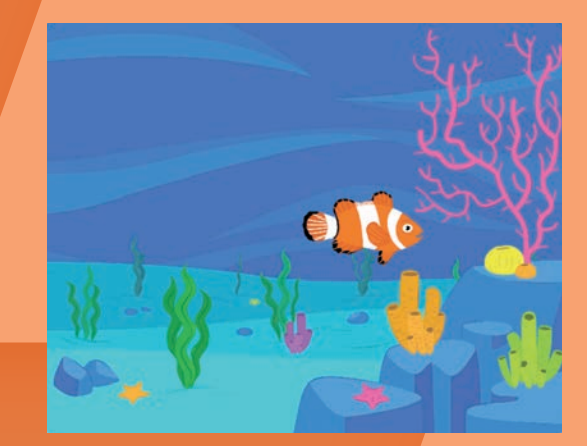

# 1. URUCHOM SCRATCHA

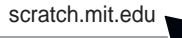

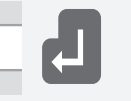

Uruchom ulubioną przeglądarkę internetową i w pasku adresu wpisz adres URL *https://scratch.mit.edu/*. Kliknij łącze *Stwórz*, aby zacząć programować.

*duszek*.

# 2. ŻADNYCH KOTÓW

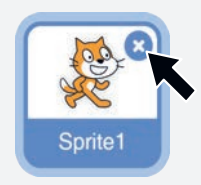

Koty nie są dobrymi pływakami. Wybierz ikonkę kota (zostanie podświetlona na niebiesko), a następnie kliknij niebieski przycisk *×* w jej górnym prawym rogu, aby ją usunąć.

# 3. DODAJ DUSZKA

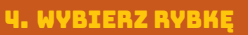

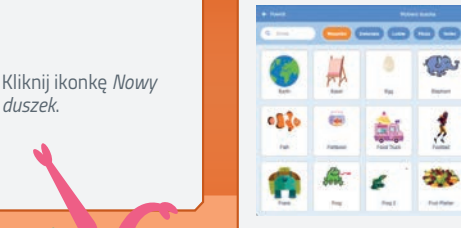

Przewijaj obrazki z duszkami, dopóki nie znajdziesz ikonki z rybką.

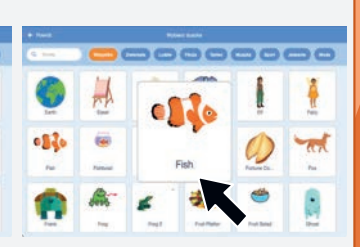

Kliknij ją, aby wybrać obrazek dla nowego duszka.

**8**

# 5. DODAJ KOD

Przeciągnij poniższe bloki kodu do edytora skryptów:

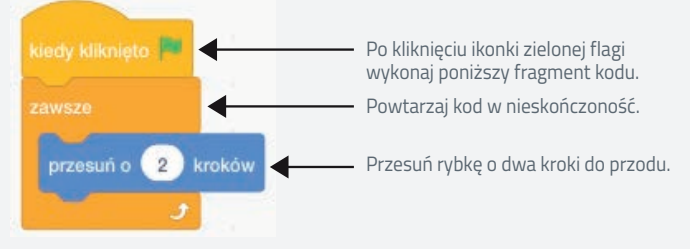

*Zwykle blok kodu uruchamia się tylko raz lub podczas trwania określonego zdarzenia, np. naciskania klawisza. Blok kodu zawsze powtarza znajdujący się wewnątrz niego kod w kółko… w nieskończoność!*

Aby przetestować utworzony kod, kliknij ikonę przedstawiającą *zieloną flagę*. Rybka powinna powoli ruszyć naprzód. Będzie się poruszać, aż dotrze do krawędzi sceny, ponieważ blok kodu ruchu znajduje się wewnątrz bloku *zawsze*.

# 6. ZMIENIAJ KIERUNEK

Musisz być w stanie sterować kierunkiem ruchu rybki poprzez naciskanie klawiszy. Przeciągnij jeszcze dwa segmenty bloków kodu tak, jak pokazałem poniżej:

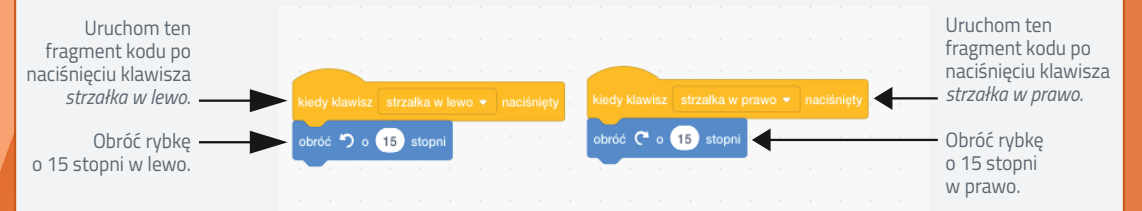

Aby przetestować kod, przeciągnij rybkę na lewą stronę sceny, a następnie kliknij ikonę przedstawiającą *zieloną flagę*. Do sterowania kierunkiem ruchu rybki używaj klawiszy *strzałka w lewo* i *strzałka w prawo*.

### 7. DODAJ TŁO

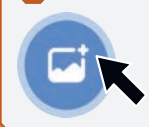

Kliknij ikonę *Nowe tło*.

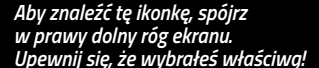

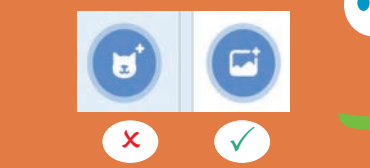

# 8. WYBIERZ TŁO GRY

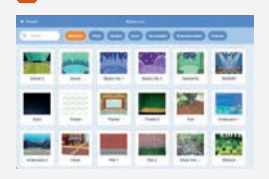

Na liście dostępnych teł odszukaj to o nazwie *underwater1*.

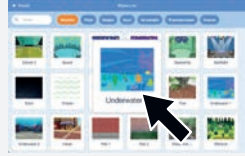

Kliknij je, aby dodać nowe tło do tworzonej gry.

**W tej grze nauczyłeś się, w jaki sposób można wykorzystać pętlę** *zawsze***. Dzięki jej zastosowaniu kod w grze może być powtarzany w nieskończoność. Kiedy będziesz gotowy na wyzwanie, przejdź na stronę 15. i spróbuj utworzyć grę** *Ptak na niebie***.**

# Trzepoczący **NIETOPERZ**

**Do tej pory wypróbowaliśmy, w jaki sposób w grach można poruszać duszkami. Jednak znakomita większość gier jest o wiele bardziej skomplikowana i posiada bardziej szczegółowe zadania do wykonania, np. znajdowanie określonych przedmiotów. W budowanej tutaj grze nauczysz się tworzyć kod przeznaczony do obsługi nietoperza zbierającego pomarańcze. Będziesz też kontrolować ruchy nietoperza przy użyciu myszki podłączonej do komputera!**

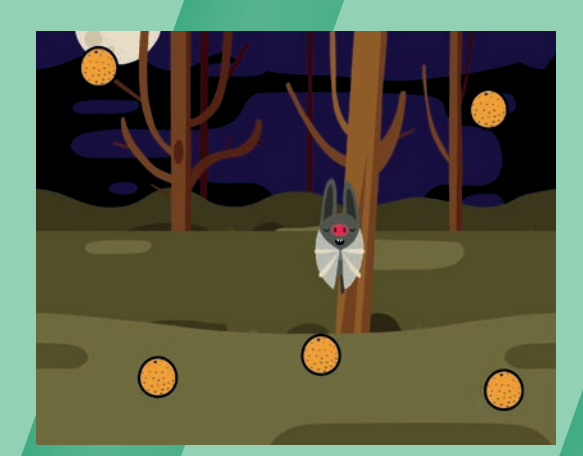

# 1. ŻADNYCH KOTÓW

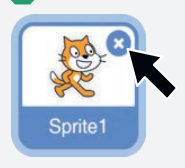

Potrzebujemy nietoperzy, nie kotów. Dlatego najedź myszką na ikonę z kotem i kliknij niebieski przycisk *X* w prawym górnym rogu ikony, aby w ten sposób usunąć duszka.

# 2. DODAJ DUSZKA

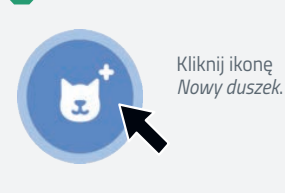

3. WYBIERZ NIETOPERZA

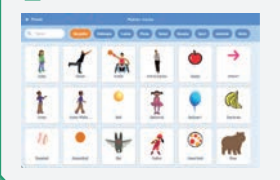

Przewijaj listę duszków do momentu, aż znajdziesz obrazek przedstawiający *nietoperza*.

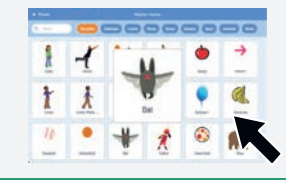

Kliknij go, aby wybrać nowego duszka.

# 4. DODAJ KOD DO GRY

Przeciągnij poniższe bloki kodu do edytora skryptu. Ten kod spowoduje, że nietoperz będzie latał po scenie.

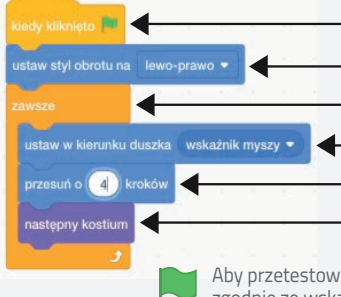

Po kliknięciu ikonki zielonej flagi wykonaj poniższy fragment kodu.

Powstrzymaj nietoperza przed obracaniem się, gdy zmienia kierunek.

Powtarzaj kod znajdujący się wewnątrz bloku *zawsze*.

Ustaw kierunek ruchu nietoperza tak, aby podążał za myszką.

Poruszaj nietoperzem zgodnie z kierunkiem wskaźnika myszki.

Zmień kostiumy, aby uzyskać wrażenie, że skrzydła nietoperza trzepoczą.

Aby przetestować utworzony kod, kliknij ikonę przedstawiającą *zieloną flagę*. Nietoperz powinien fruwać zgodnie ze wskaźnikiem myszki. Poruszaj swoją myszką, aby sprawdzić, czy nietoperz lata po scenie.

**10**

## 5. DODAJ DUSZKA

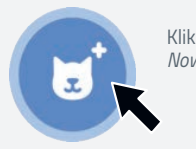

Kliknij ikonę *Nowy duszek*.

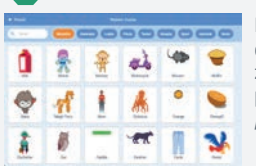

6. WYBIERZ POMARAŃCZĘ

Przewijaj listę duszków, dopóki nie znajdziesz obrazka przedstawiającego *pomarańczę*.

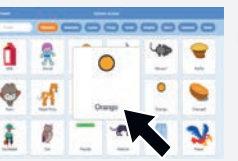

### Kliknij go.

# 7. DODAJ KOD DLA POMARAŃCZY

Przeciągnij ten fragment kodu do edytora skryptów, aby móc kontrolować ruch pomarańczy.

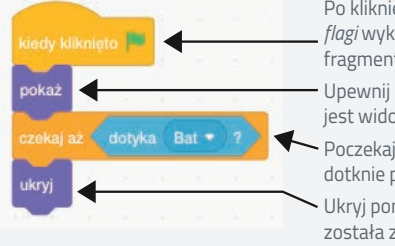

Po kliknięciu ikonki *zielonej flagi* wykonaj poniższy fragment kodu.

Upewnij się, że pomarańcza jest widoczna.

Poczekaj, aż nietoperz dotknie pomarańczy (zje ją).

Ukryj pomarańczę została zjedzona!

# W JAKI SPOSÓB MOŻNA<br>ŁĄCZYĆ BLOKI KODU?

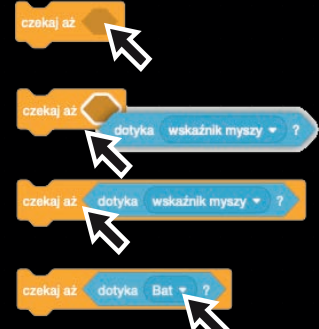

*Zacznij od bloku kodu czekaj aż.*

*Przeciągnij blok dotyka wskaźnik myszy do bloku kodu czekaj aż. (Przeciągnij go z lewej strony, z kategorii Czujniki).*

*Z rozwijanego menu wybierz opcję Bat.* 

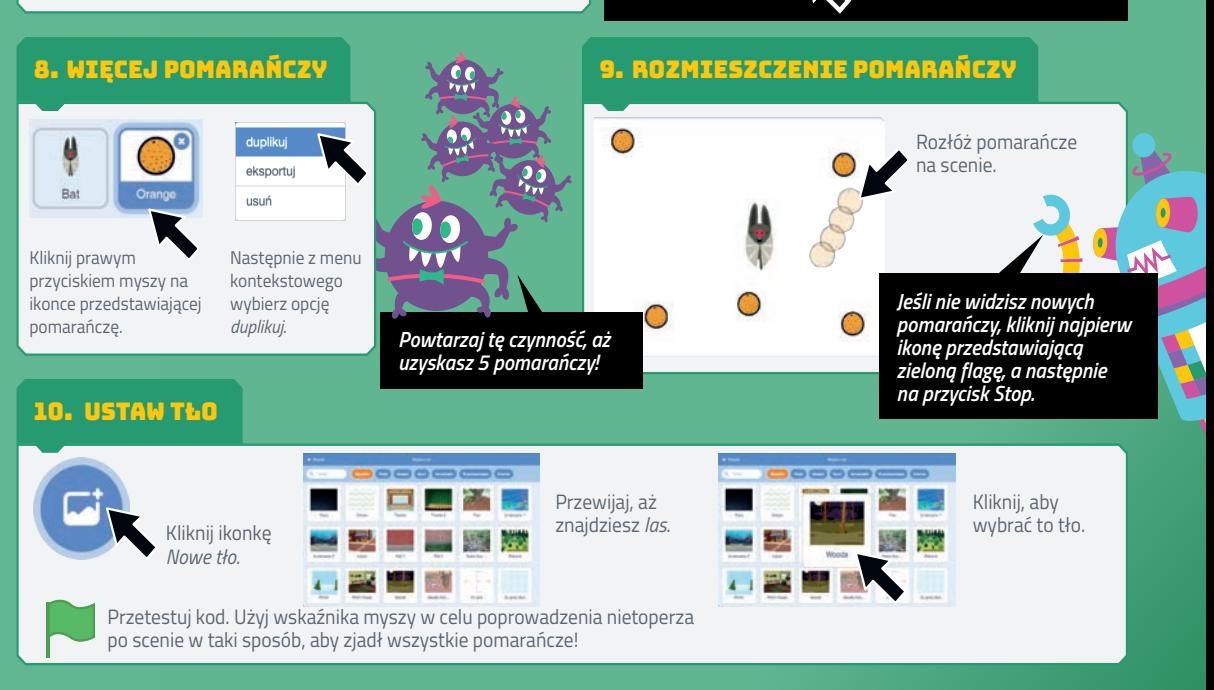

**W tej grze nauczyłeś się wykorzystywać bloki kodu** *ukryj* **i** *pokaż***. Dzięki temu miałeś możliwość sprawić wrażenie, jakby jeden duszek (tutaj nietoperz) zjadał drugiego (tutaj pomarańczę). Ponadto wykorzystałeś jeszcze bloki kodu** *czekaj aż* **i** *dotyka***, aby ustalić, czy duszek został dotknięty przez innego duszka. Wreszcie dowiedziałeś się, jak można duplikować duszka, co w omawianej grze pozwoliło na utworzenie wielu przedmiotów do zebrania. Gdy tylko będziesz gotowy na wyzwanie, przejdź na stronę 15. i spróbuj utworzyć grę** *Głodny dinozaur***!**

# Kiran i magiczne kryształy

**To kolejna gra z cyklu platformówek, których celem jest zebranie jak największej liczby określonych elementów. Nasz dzielny astronauta, tytułowy Kiran, podróżuje po kosmosie, zbierając magiczne kryształy. W tym projekcie wykorzystasz wiedzę zdobytą podczas tworzenia poprzedniej gry, a także zduplikujesz wiele duszków. Użyjesz przy tym jeszcze nowego rodzaju pętli i efektów specjalnych, dzięki którym kryształy będą lśniły!**

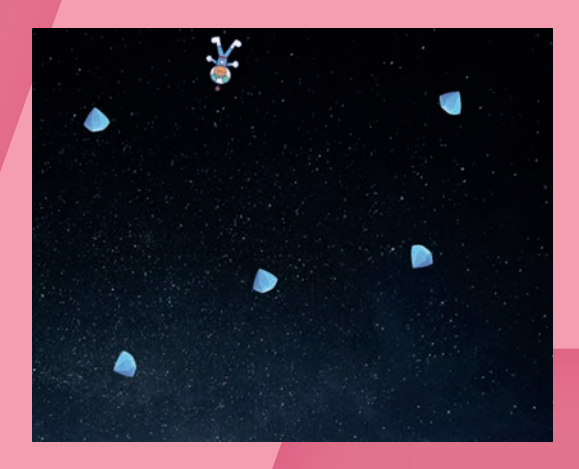

Kliknij ikonkę *Nowy duszek*.

# 1. ŻADNYCH KOTÓW W KOSMOSIE!

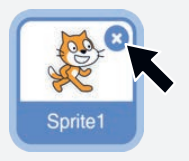

Kosmos to nie jest najlepsze miejsce do życia dla kotów. Najedź na ikonkę kota (podświetli się na niebiesko), a następnie naciśnij niebieski przycisk *×*, aby ją usunąć.

# 3. WYBIERZ IKONKĘ ASTRONAUTY KIRANA

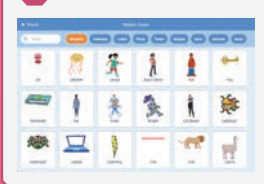

Przewijaj listę duszków, aż znajdziesz duszka *Kiran*.

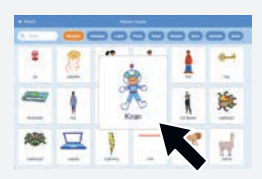

2. DODAJ DUSZKA

Kliknij tę ikonkę, aby wybrać nowego duszka.

# 4. DODAJ KOD DLA KIRANA

Spraw, aby Kiran latał. W tym celu utwórz poniższy fragment kodu, przeciągając odpowiednie bloki kodu do edytora skryptów.

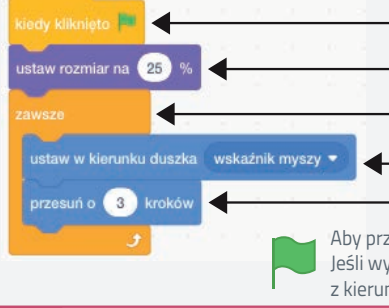

- Po kliknięciu ikonki zielonej flagi wykonaj poniższy fragment kodu.
	- Zmniejsz Kirana do 1/4 jego normalnego rozmiaru.
	- Powtarzaj kod znajdujący się w bloku *zawsze*.
	- Ustaw kierunek ruchu Kirana tak, aby duszek podążał za wskaźnikiem myszy.
- Poruszaj Kiranem zgodnie z kierunkiem wskaźnika myszki.

Aby przetestować utworzony kod, kliknij ikonę przedstawiającą *zieloną flagę*. Jeśli wykonałeś poprawnie wszystkie kroki, Kiran powinien poruszać się zgodnie z kierunkiem wskaźnika myszki. Wypróbuj jego lot po scenie, ruszając myszką.

**12**

# 5. DODAJ DUSZKA

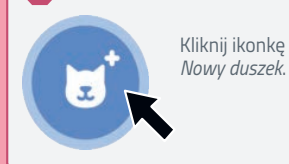

# 6. ZNAJDŹ KRYSZTAŁ

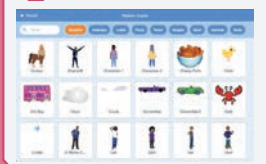

Przewijaj listę, aż znajdziesz duszka *Crystal*.

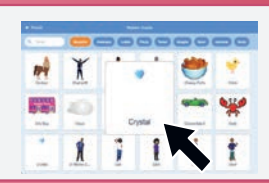

Kliknij obrazek, aby go wybrać.

# 7. DODAJ KOD DLA KRYSZTAŁU

Utwórz poniższy fragment kodu, który będzie kontrolował ruchy kryształu. W tym celu przeciągnij bloki kodu do edytora skryptów.

### *Na stronie 11. znajdziesz więcej informacji o łączeniu bloków kodu.*

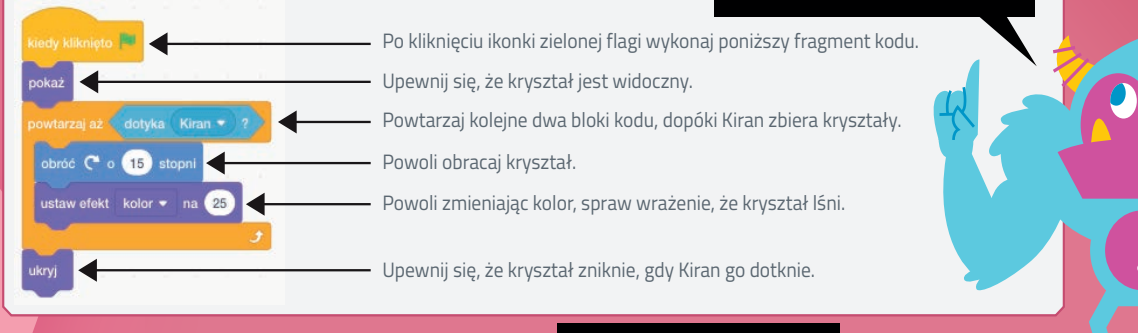

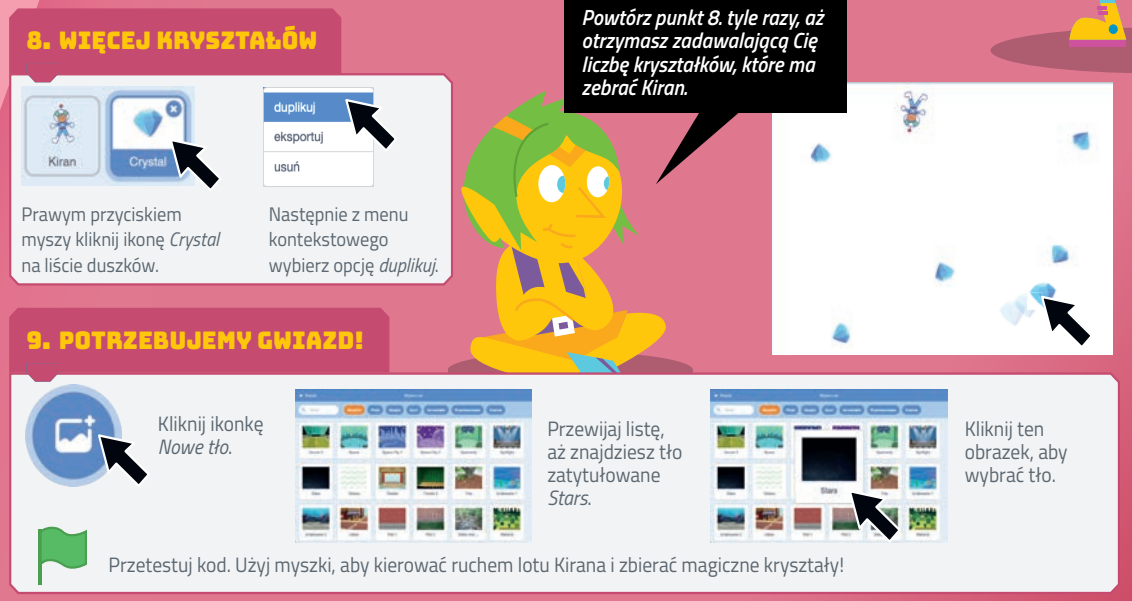

**Tak utworzyłeś kod do tej gry, że kryształy znikały po dotknięciu przez Kirana. Użyłeś pętli** *powtarzaj aż dotyka***, aby kod działał, dopóki nie zostaną zebrane wszystkie kryształy. Utworzony kod spowodował wygenerowanie animacji, która sprawiła, że gra wygląda na bardziej zaawansowaną i ciekawszą. Kiedy będziesz gotowy na kolejne zadanie, przejdź na stronę 15., a następnie utwórz grę** *Ripley i obcy***!**

# Zadania do rozdziału 1.

**W tym rozdziale nauczyłeś się podstaw tworzenia gier w programie Scratch. Wykorzystywałeś pętle do tworzenia fragmentów kodu, które musiały być powtarzane, a także bloki danych wejściowych, które reagowały na naciskanie klawiszy i poruszanie myszką. Zastosowanie bloków ruchu i obrotu umożliwiło poruszanie się duszków po scenie. Ponadto zastosowałeś również bloki** *ukryj***,** *pokaż***,** *następny kostium* **i** *zmień efekt kolor***, aby zmieniać wygląd duszków.**

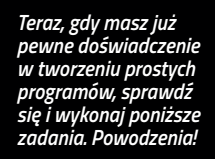

### ZADANIE 1. PIES W RUCHU

Przypomnij sobie, w jaki sposób był tworzony kod w grze *Kot w ruchu*. Zastosuj taką samą taktykę, aby utworzyć program, w którym tym razem to pies będzie poruszał się po scenie. Rozpocznij programowanie od usunięcia duszka przedstawiającego kota i wybrania duszka psa. Dla ułatwienia możesz wykorzystać kod ze strony 4. Poruszaj duszkiem psa za pomocą klawiszy strzałek.

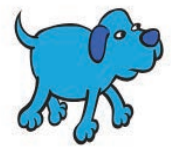

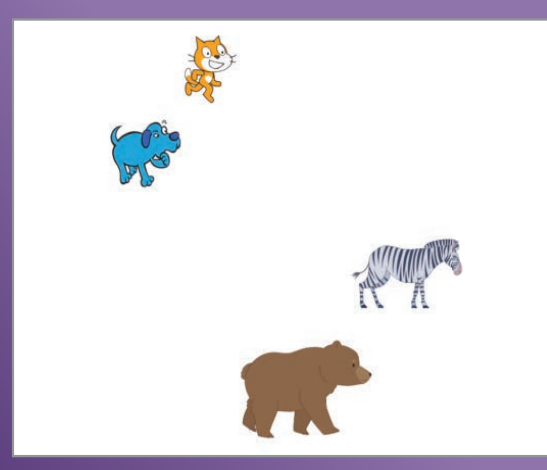

# ZADANIE 2. OLIMPIADA ZWIERZĄT

W grze *Kot i mysz* zobaczyłeś, w jaki sposób można utworzyć program, w którym będą się poruszać dwa duszki. Co powiesz na utworzenie podobnej gry, tym razem dla czwórki zawodników? Przejrzyj duszki zwierząt i wybierz cztery. Ustal cztery różne klawisze, aby za ruch każdego zwierzątka odpowiadał odmienny klawisz. Wykorzystaj kod ze strony 6., aby każdy duszek poruszał się po naciśnięciu odpowiedniego klawisza.

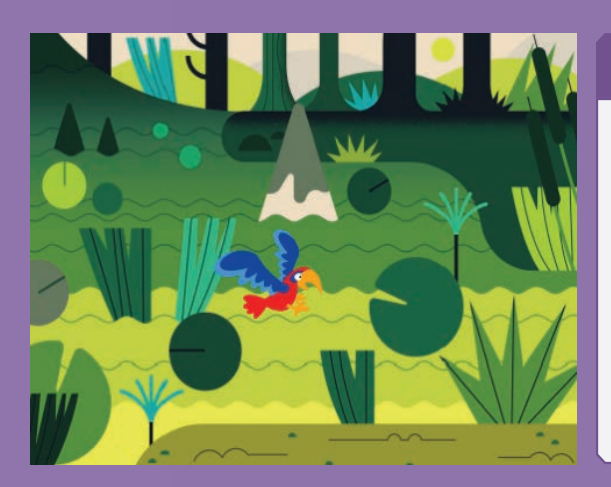

# ZADANIE 3. PTASZEK NA NIEBIE

Zacznij kolejny projekt w Scratchu i wybierz tło. Usuń duszka przedstawiającego kota, natomiast dodaj duszka papugi. Korzystając z wiedzy zdobytej podczas tworzenia gry *Rybka w morzu* ze strony 8., tak utwórz kod, aby papuga latała po naciśnięciu klawisza *strzałka w lewo* lub *strzałka w prawo*. Ponadto użyj bloku kodu *następny kostium* do wywołania wrażenia, że papuga trzepocze skrzydłami.

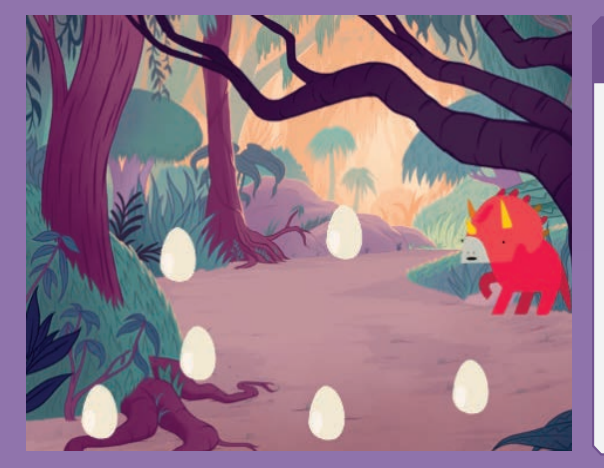

# ZADANIE 4. GŁODNY DINOZAUR

W grze *Trzepoczący nietoperz* wykorzystałeś skomplikowane fragmenty kodu, aby utworzyć bardziej złożony program z kilkoma duszkami. Pracę nad nowym projektem rozpocznij od wybrania innego tła. Zamiast duszka przedstawiającego nietoperza tym razem użyj duszka dinozaura. Aby nim poruszać, wykorzystaj sprawdzony już wcześniej kod z gry *Trzepoczący nietoperz*. Co dinozaur będzie jadł? Jajka? Jabłka? Inne dinozaury? Przypomnij sobie, w jaki sposób na stronie 10. był tworzony kod dla pomarańczy i wykorzystaj go w tym projekcie, aby pokarm znikał, gdy tylko dotknie go dinozaur.

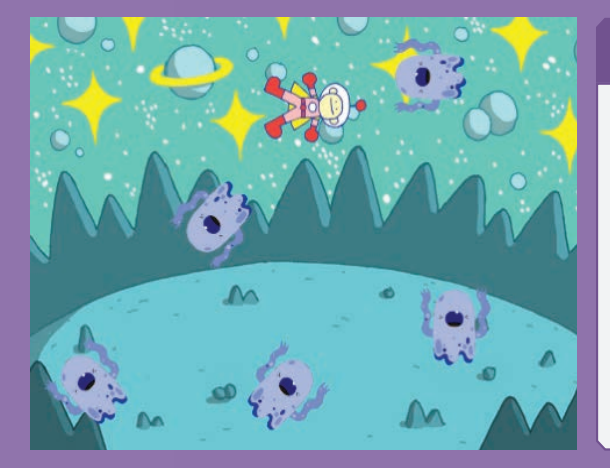

# ZADANIE 5. RIPLEY I KOSMICI

Przypomnij sobie, w jaki sposób została utworzona gra *Kiran i magicze kryształy*. Na takiej samej zasadzie zaprogramuj grę, w której duszek *Ripley* lata po scenie. Zamiast kryształów dodaj duszki kosmitów. Użyj takich samych bloków kodów, jak w przypadku kryształów, aby kosmici wirowali i zmieniali kolor. Eksperymentuj z nowymi efektami. Kiedy *Ripley* dotknie kosmitę, ten musi zniknąć. Użyj kodu podobnego do utworzonego na stronie 12.

# PROGRAM PARTNERSKI GRUPY HELION -

Zmień swoją stronę WWW w działający bankomat!

Dowiedz się więcej i dołącz już dzisiaj! http://program-partnerski.helion.pl

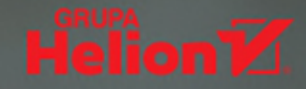

# WIEK 8+

# **SCRATCH: WYMYŚL** I ZAPROGRAMUJ SWOJĄ **ULUBIONA GRE!**

# scratch 3

Scratch jest projektem MIT Media Lab. Początkowo miał służyć młodym ludziom do nauki programowania, ale szybko zaczął pełnić również inne funkcie, lest jak cyfrowa pjaskownica, w której każdy może nie tylko nauczyć się podstaw kodowania, ale także ćwiczyć kreatywność, umiejętność pracy w zespole i zdolność do wynajdywania nieszablonowych rozwiązań, na przykład podczas projektowania gier. Scratch jest bowiem świetnym narzędziem do tworzenia najróżniejszych gier, a poświęcona mu strona umożliwia dzielenie się wynikami swojej pracy z innymi.

Ta ksiażka jest przezabawnym przewodnikiem po programowaniu w Scratchu 3, przeznaczonym dla przyszłych inżynierów, programistów, naukowców i pasjonatów kodu. Dzięki niej szybko zaczniesz pisać klasyczne gry zręcznościowe i wzbogacać je w dźwięk i animacje. Pokazano tu również, czym sa i do czego się przydają zmienne, petle czy funkcje. Zaprezentowano także sposoby stosowania reguł matematycznych do stopniowego komplikowania gry. Poszczególne treści zostały bogato zilustrowane i uzupełnione przejrzystymi instrukcjami krok po kroku. W ten sposób, pisząc atrakcyjne gry, w mgnieniu oka przyswoisz nawet bardzo złożone zasady programowania!

### **DZIEKI KSIĄŻCE:**

- sprawnie zaczniesz pracę ze Scratchem
- nauczysz się programować wygląd i zachowanie duszków
- dowiesz się, jak dodać do gry efekty dźwiękowe, animacje i... logikę
- będziesz używać działań matematycznych do ulepszenia gry
- napiszesz grę piłkarską, wyścigówkę z rakietami, a także mnóstwo innych gier!

# **MAX WAINEWRIGHT**

zajmuje się edukacją dzieci. Jest nauczycielem programowania, pisze książki na ten temat, jest także autorem oprogramowania edukacyjnego dla dzieci. Zdobył wiele nagród, w tym Bett, ERA i Practical

Pre-School Gold Awards. Współpracował z Discovery Education, The London Grid for Learning, Espresso, Hachette i Ofsted. Mieszka w Londynie z żona i dwójką dzieci.

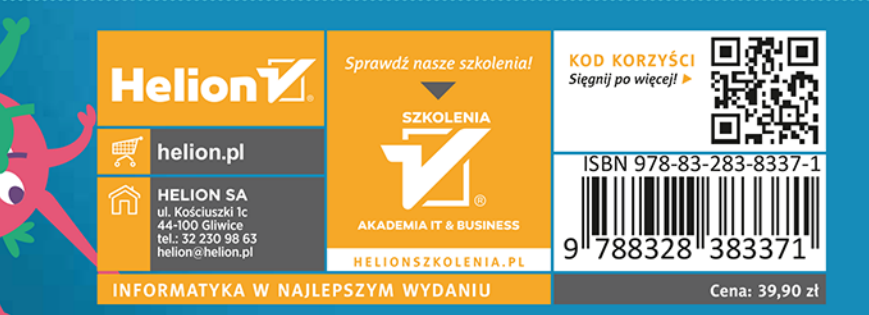

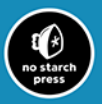